# Microsoft Windows XP iSCSI ホストと MDS/IPS-8 間の設定

## 内容

[概要](#page-0-0) [前提条件](#page-0-1) [要件](#page-0-2) [使用するコンポーネント](#page-0-3) [表記法](#page-2-0) [背景理論](#page-2-1) [設定](#page-3-0) [ネットワーク図](#page-3-1) [設定](#page-4-0) [確認](#page-5-0) [トラブルシュート](#page-6-0) [トラブルシューティングの手順](#page-6-1) [関連情報](#page-22-0)

## <span id="page-0-0"></span>概要

シスコの iSCSI ドライバ(サーバに保存されています)は、iSCSI ソリューションの主要コンポ ーネントです。これらのiSCSIドライバはSCSIコマンドをインターセプトし、IPパケットにカプ セル化し、Cisco SN 5420、Cisco SN 5428、Cisco SN 5428-2、またはCisco MDS/IPS-8にリダ イレクトしますSCSIからMDS/IPS-8へ

## <span id="page-0-1"></span>前提条件

### <span id="page-0-2"></span>要件

この設定を開始する前に、次の要件が満たされていることを確認してください。

• MDS 9000 に iSCSI の設定を作成する前に、Microsoft Windows XP が動作しているお使いの PC に対応した iSCSI ドライバをインストールする必要があります。Windows 2000//XP/2003 用 Cisco iSCSI ドライバの最新バージョンについては、Cisco.com の[「Cisco](//www.cisco.com/cgi-bin/tablebuild.pl/sn5420-scsi) [iSCSI ドライバ」\(](//www.cisco.com/cgi-bin/tablebuild.pl/sn5420-scsi)[登録ユーザ専用\)ページを参照してください。フ](//tools.cisco.com/RPF/register/register.do)ァイル名は「Cisco iSCSI Driver Version バージョン番号 for Win2k 」であり、このページの表に記載しています  $\mathbf{o}$ 

<span id="page-0-3"></span>使用するコンポーネント

- Microsoft Windows XP および Cisco iSCSI ドライバ バージョン 3.1.2 がインストールされた PC
- ソフトウェア バージョン 1.1.2 の Cisco MDS 9216 ●

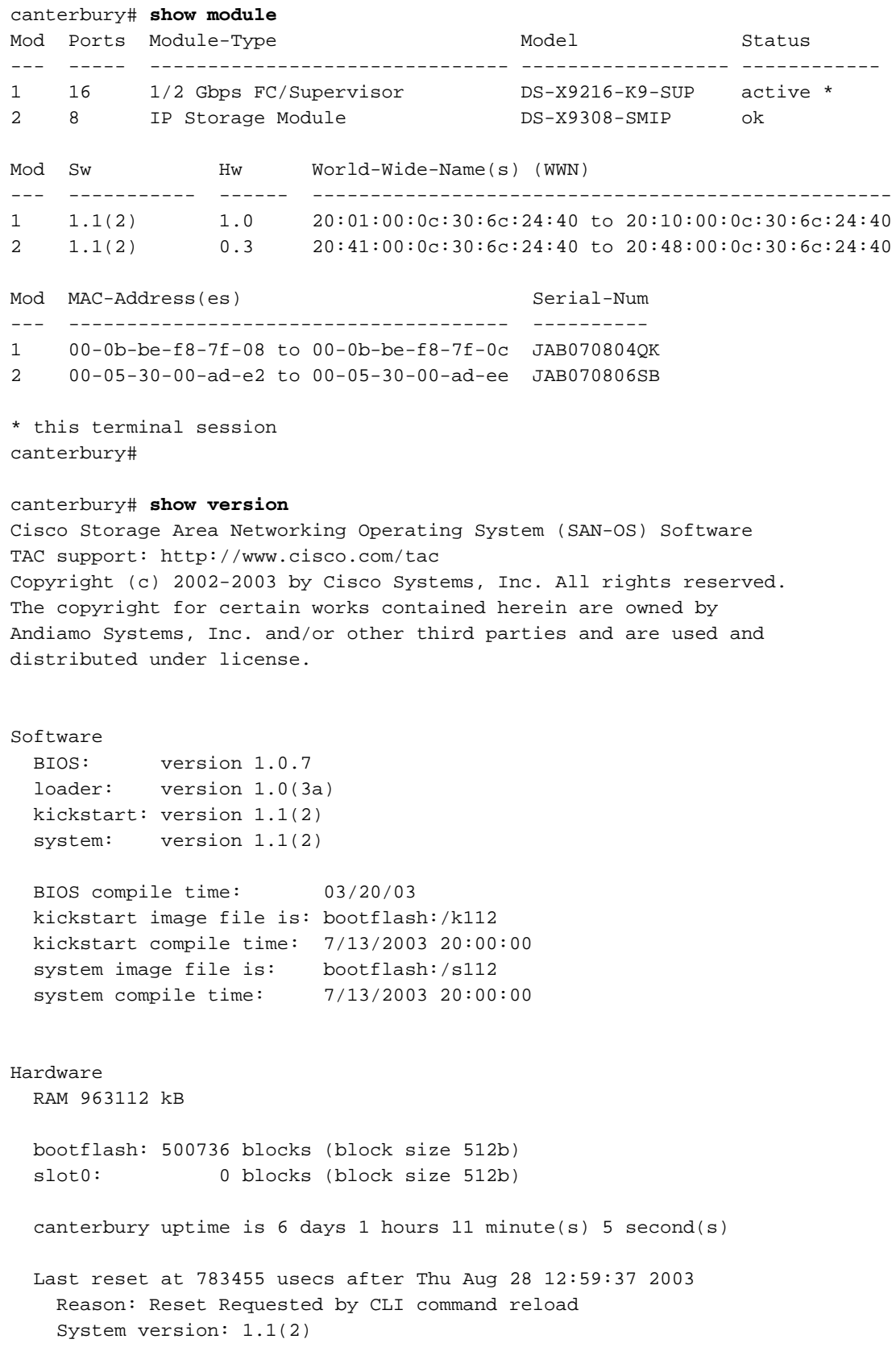

canterbury#

キュメントで使用するすべてのデバイスは、初期(デフォルト)設定の状態から起動しています 。対象のネットワークが実稼働中である場合には、どのようなコマンドについても、その潜在的 な影響について確実に理解しておく必要があります。

#### <span id="page-2-0"></span>表記法

MDS 9000 という用語は、MDS 9000 ファミリ(MDS 9506、MDS 9509、MDS 9216)に含まれ るすべてのファイバ チャネル(FC)スイッチ製品を指します。IPS ブレードは IP ストレージ サ ービス モジュールを指します。

ドキュメント表記の詳細は、「<u>シスコ テクニカル ティップ</u>スの表記法」を参照してください。

#### <span id="page-2-1"></span>背景理論

IP ストレージ モジュールは、IP ホストに、ファイバ チャネル(FC)ストレージ デバイスへの アクセスを提供します。IPS ストレージ モジュールは DS-X9308-SMIP です。これはトランスペ アレント SCSI ルーティングを提供します。iSCSI プロトコルを使用する IP ホストは、FC ネッ トワーク上の SCSI(FCP)ターゲットに透過的にアクセスできます。IP ホストは SCSI コマン ドを iSCSI プロトコル データ ユニット(PDU)にカプセル化し、TCP/IP 接続を介して MDS 9000 の IPS ポートに送信します。IP ストレージ モジュールでは、適切に設定されたギガビット イーサネット(GE)インターフェイスの形式で接続が提供されます。IP ストレージ モジュール を使用すると、仮想 iSCSI ターゲットを作成し、それらを FC SAN で使用可能な物理 FC ターゲ ットにマッピングすることができます。これにより、IP ホストには、FC ターゲットが、ローカ ル接続されている物理的なターゲットであるかのように見えます。

IP ストレージ モジュールを介してストレージにアクセスする必要がある各 iSCSI ホストに、互 換性のある iSCSI ドライバをインストールする必要があります。iSCSI プロトコルを使用して、 iSCSI ドライバは、iSCSI ホストからの SCSI の要求と応答を IP ネットワークを介して転送でき ます。ホストのオペレーティング システムからは、iSCSI ドライバは、ホストのペリフェラル チ ャネルの FC ドライバのような SCSI トランスポート ドライバであるように見えます。ストレー ジ デバイスからは、各 IP ホストは FC ホストであるように見えます。

IP ホストから FC ストレージ デバイスへのルーティングでは、主に次の処理が実行されます。

- ホストと IP ストレージ モジュールの間の IP ネットワークを経由して iSCSI の要求および応 答を転送します。
- IP ネットワークのホストと FC ストレージ デバイス間の SCSI 要求および SCSI 応答をルー ティングします(iSCSI を FCP に変換する、その逆も同様)。 これは IP ストレージ モジュ ールによって実行されます。
- IP ストレージ モジュールと FC ストレージ デバイスの間で FCP の要求または応答を転送し ます。

IP ストレージ モジュールは、デフォルトで FC ターゲットを iSCSI にインポートしません。IP ストレージ モジュールが FC ターゲットを iSCSI イニシエータで使用可能にする前に、ダイナミ ック マッピングかスタティック マッピングを設定する必要があります。両方が設定されている場 合、スタティック マッピングの FC ターゲットには設定された名前があります。この設定では、 スタティック マッピングの例を示します。

ダイナミック マッピングでは、iSCSI ホストが IP ストレージ モジュールに接続するたびに新し い FC N ポートが作成されます。この N のポートに割り当てられる nWWN と pWWN は異なる 場合があります。iSCSI ホストが IP ストレージ モジュールに接続するたびに同じ nWWN と pWWN を取得する必要がある場合は、スタティック マッピング方式を使用してください。スタ

ティック マッピングを IP ストレージ モジュールで使用すると、イニシエータの pWWN または nWWN に基づいたアクセス制御と論理ユニット番号(LUN)のマッピング/マスキング設定を利 用できるインテリジェント FC ストレージ アレイにアクセスできます。

アドバタイズする IP ストレージ ポートのリストを指定し、アクセスを許可された iSCSI イニシ エータのノード名のリストを指定すると、スタティック マッピングされた各 iSCSI ターゲットへ のアクセスを制御できます。FC のゾーン分割ベースのアクセス制御と iSCSI ベースのアクセス 制御は、iSCSI にアクセス制御を提供できる 2 つのメカニズムです。両方の方法を同時に使用で きます。

iSCSI ホストがすべての iSCSI ターゲットに対する iSCSI 検出セッションとクエリーを作成する と、iSCSI 検出が実行されます。IP ストレージ モジュールはアクセス制御ポリシーに基づいて、 この iSCSI ホストによるアクセスが許可された iSCSI ターゲットのリストのみを返します。

iSCSI セッションは、IP ホストが iSCSI セッションを開始したときに作成されます。IP ストレー ジ モジュールは、セッションのログイン要求で指定された iSCSI ターゲットがスタティック マ ッピングされたターゲットであるかどうかを確認します。そうである場合は、IP ホストの iSCSI ノード名がターゲットへのアクセスを許可されているかどうかを確認します。IP ホストにアクセ スが許可されていない場合は、ログインが拒否されます。

IP ストレージ モジュールは、この IP ホストの FC 仮想 N ポート(N ポートがすでに存在する場 合があります)を作成し、この IP ホストからアクセスする FC ターゲット pWWN の FCID を求 めるために FC ネーム サーバ クエリーを実行します。ネーム サーバ クエリーの要求者として IP ホストの仮想 N ポートの pWWN が使用されます。したがって、ネーム サーバは pWWN のゾー ン指定クエリーを実行し、クエリーに応答します。FCID がネーム サーバから戻された場合は、 iSCSI セッションが許可されます。これ以外の場合、ログイン要求は拒否されます。

## <span id="page-3-0"></span>設定

このセクションでは、このドキュメントで説明する機能を設定するために必要な情報を提供して います。

注:このドキュメントで使用されているコマンドの詳細については、『[Cisco MDS 9000ファミリ](//www.cisco.com/en/US/products/hw/ps4159/ps4358/prod_command_reference_list.html) [コマンドリファレンス、リリース1.2.1a](//www.cisco.com/en/US/products/hw/ps4159/ps4358/prod_command_reference_list.html)』および[『Cisco MDS 9000ファミリソフトウェアコンフ](//www.cisco.com/en/US/products/hw/ps4159/ps4358/products_installation_and_configuration_guides_list.html) [ィギュレーションガイド、リリース1.2.1aコンフィギュレーションガイド』を参照して](//www.cisco.com/en/US/products/hw/ps4159/ps4358/products_installation_and_configuration_guides_list.html)ください  $\sim$ 

注:この文書で使用されているコマンドの詳細を調べるには、「Command Lookup ツール」を使 用してください(登録ユーザのみ)。

### <span id="page-3-1"></span>ネットワーク図

このドキュメントでは、次のネットワーク セットアップを使用します。

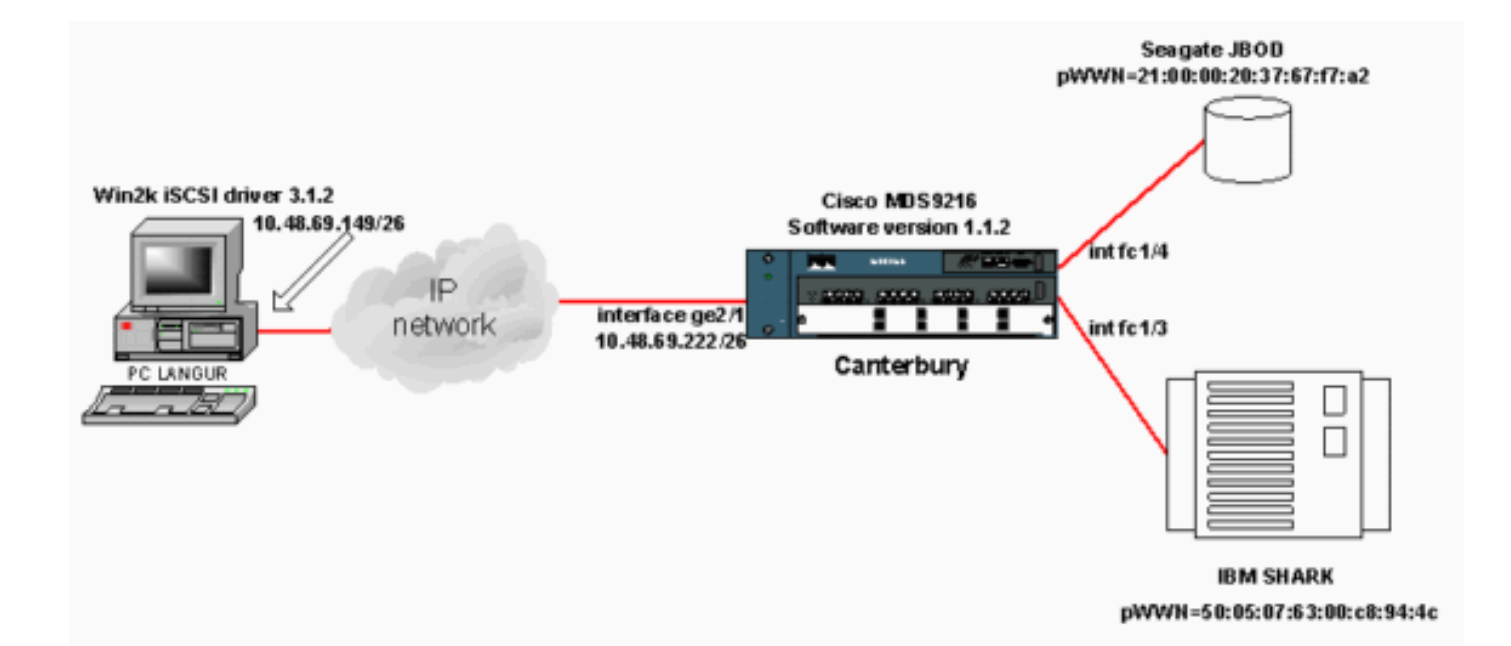

## <span id="page-4-0"></span>設定

このドキュメントでは、次の構成を使用します。

### • Canterbury (MDS 9216)

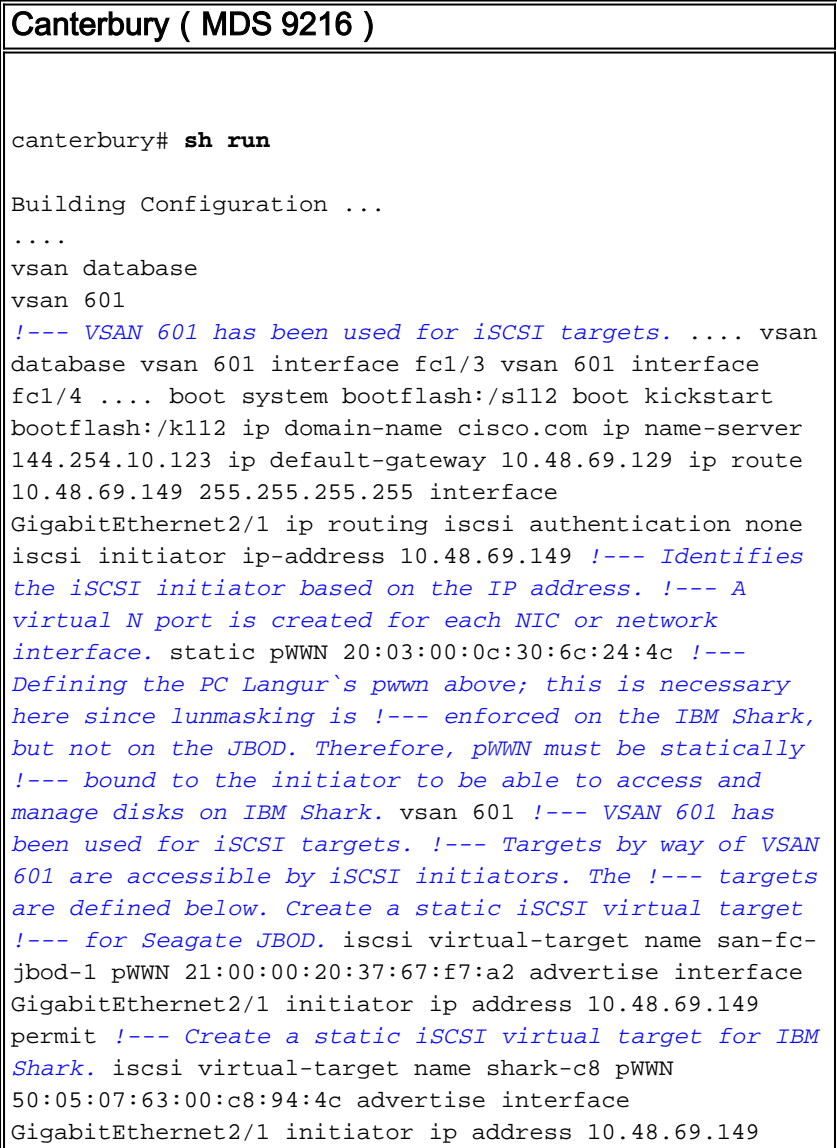

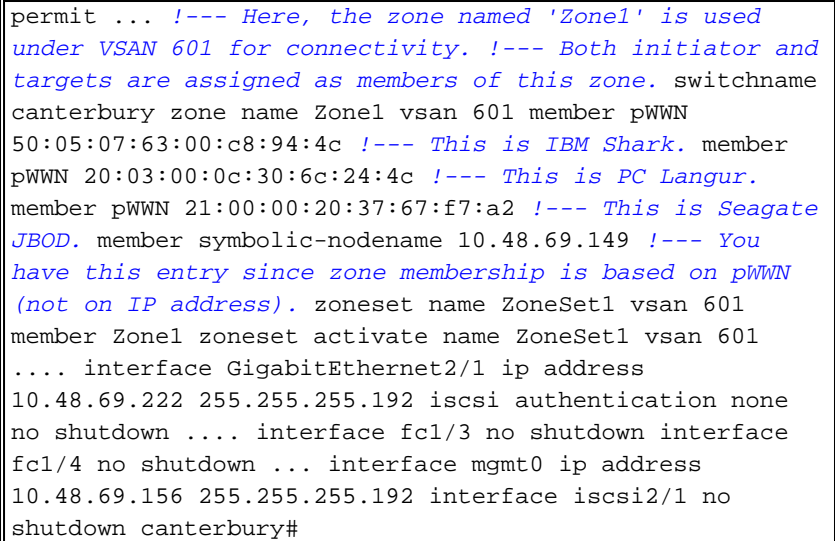

## <span id="page-5-0"></span>確認

このセクションでは、設定が正しく動作していることを確認する方法について説明します。

一部の show コマンドは[アウトプット インタープリタ ツールによってサポートされています\(](https://www.cisco.com/cgi-bin/Support/OutputInterpreter/home.pl)[登](//tools.cisco.com/RPF/register/register.do) [録ユーザ専用\)。このツールを使用することによって、show コマンド出力の分析結果を表示で](//tools.cisco.com/RPF/register/register.do) [きます。](//tools.cisco.com/RPF/register/register.do)

PC で、[Control Panel] に移動し、次の項目を確認します。

- [Network Connections] -> [Local Area Connection] -> [TCP/IP properties]
- [iSCSI Config] -> [status of the target](スクリーン キャプチャを確認するには、このドキュ メントの「[PC からの表示」の項を参照してください\)。](#page-6-2)

MDS 9216 で、次のコマンドを発行して接続を確認します。

- show zone status:ゾーン情報を表示します。
- show zone active vsan 601:指定した VSAN に属するゾーンを表示します。
- show fcns database vsan 601:特定の VSAN のネーム サーバ情報を表示します。
- show fcns database detail vsan 601:特定の VSAN のローカル エントリを表示します。
- show flogi database vsan 601:特定の VSAN の FLOGI サーバ情報を表示します。
- show vsan membership:異なる VSAN のインターフェイス情報を表示します。
- show iscsi initiator: iSCSI イニシエータの情報を表示します。
- show iscsi initiator detail:iSCSI イニシエータの情報をより詳細に表示します。
- show iscsi initiator iscsi-session detail:iSCSI イニシエータ セッションの詳細情報を表示し ます。
- show iscsi initiator fcp-session detail:iSCSI イニシエータ FCP セッションの詳細情報を表示 します。
- show ips stats tcp interface gigabitethernet 2/1 detail:特定の GE インターフェイスの TCP 統計情報を表示します。
- show iscsi virtual-target configured:MDS 9000 に設定された iSCSI 仮想ターゲットを表示し ます。
- show iscsi initiator configured:MDS 9000 に設定された iSCSI イニシエータを表示します。
- show ips arp interface gigabitethernet 2/1:特定の GE インターフェイスの IP ストレージの ARP 情報を表示します。
- show scsi-target devices vsan 601:特定の VSAN の SCSI デバイスを表示します(FC-LUN を iSCSI-LUN にマッピングした場合)。
- show int iscsi 2/1: iSCSI インターフェイスを表示します。
- show iscsi stats iscsi 2/1: iSCSI 統計情報を表示します。
- show int gigabitethernet 2/1:GE インターフェイスを表示します。
- show ip route:IP ルートの情報を表示します。
- show ips ip route interface gigabitethernet 2/1:ルートテーブルを表示します。

## <span id="page-6-0"></span>トラブルシュート

ここでは、設定のトラブルシューティングに使用できる情報を示します。

## <span id="page-6-1"></span>トラブルシューティングの手順

ここでは、設定のトラブルシューティングに使用できる情報を示します。

この設定に関連するトラブルシューティング情報の一部を次に挙げます。

- PC からの表示
- Canterbury Cisco MDS 9216 からの表示
- Fabric Manager および Device Manager の表示

### <span id="page-6-2"></span>PC からの表示

次のスクリーン キャプチャは、PC Langur での iSCSI の表示です。

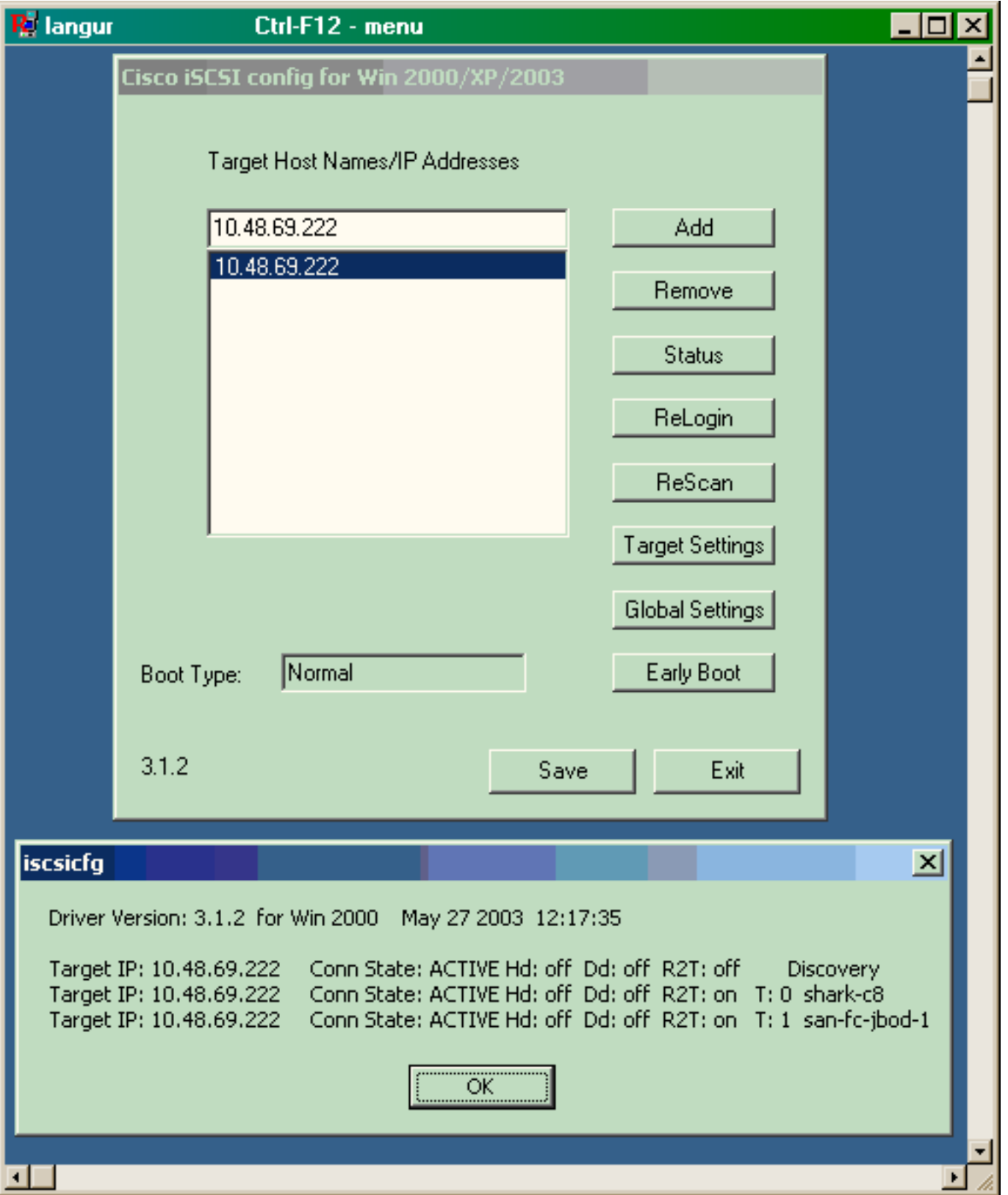

これらの新しいディスクを確認するには、PC の左下隅にある [Start] をクリックします。次のオ プションを選択します。

### [My Computer] -> [Control Panel] -> [Administrative Tools] -> [Computer Management]

[System Tools] から、[Device Manager] を選択します。右側の [Disk Drives] をクリックします。 次のように表示されます。

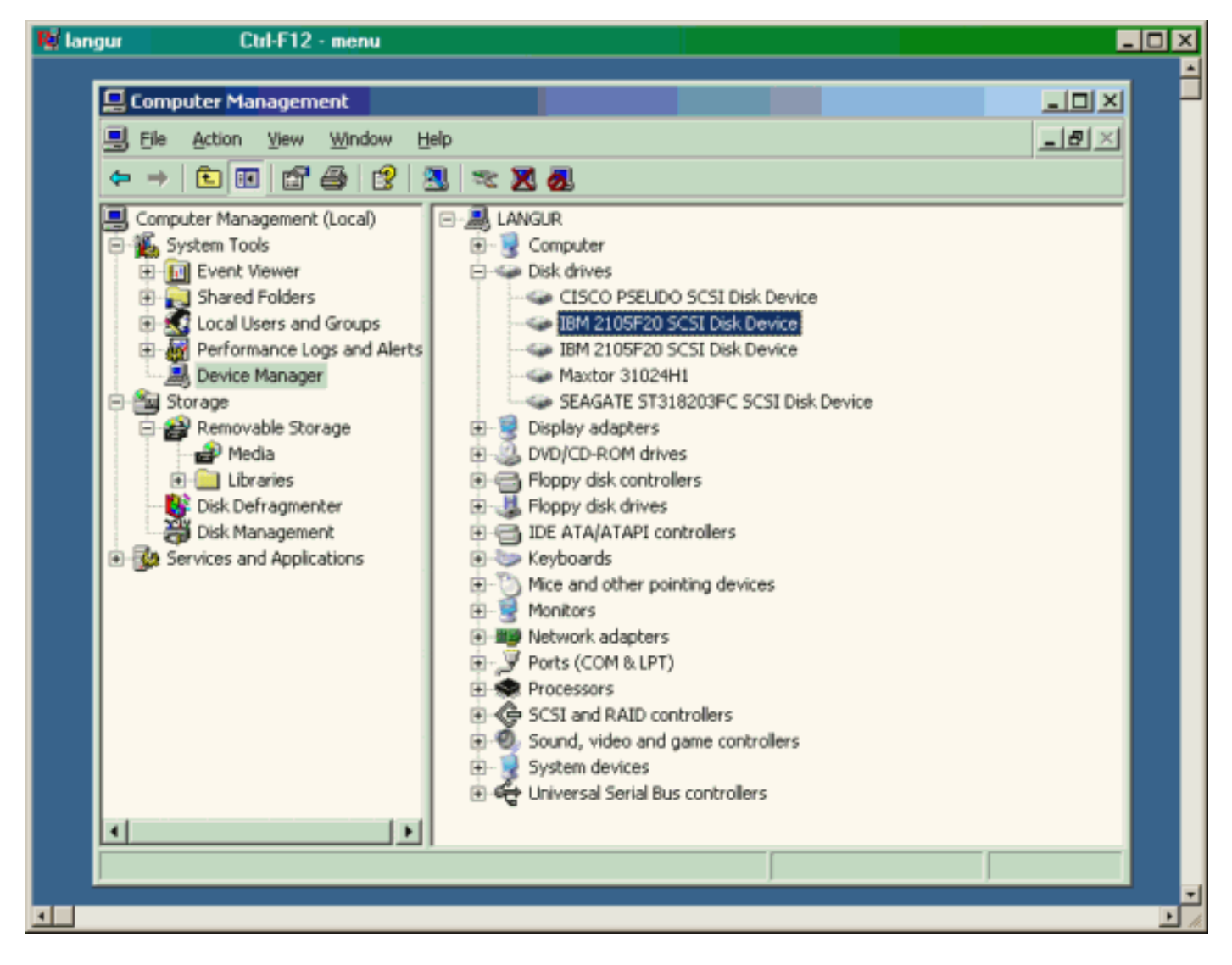

これらのディスクを管理するには、PC の左下隅にある [Start] をクリックします。次のオプショ ンを選択します。

### [My Computer] -> [Control Panel] -> [Administrative Tools] -> [Computer Management]

[Storage] から、[Disk Management] をクリックします。PC Langur の表示をキャプチャしたもの を次に示します。Disk1 と Disk2 は IBM Shark 製で、Disk3 は Seagate JBOD 製であることに注 意してください。

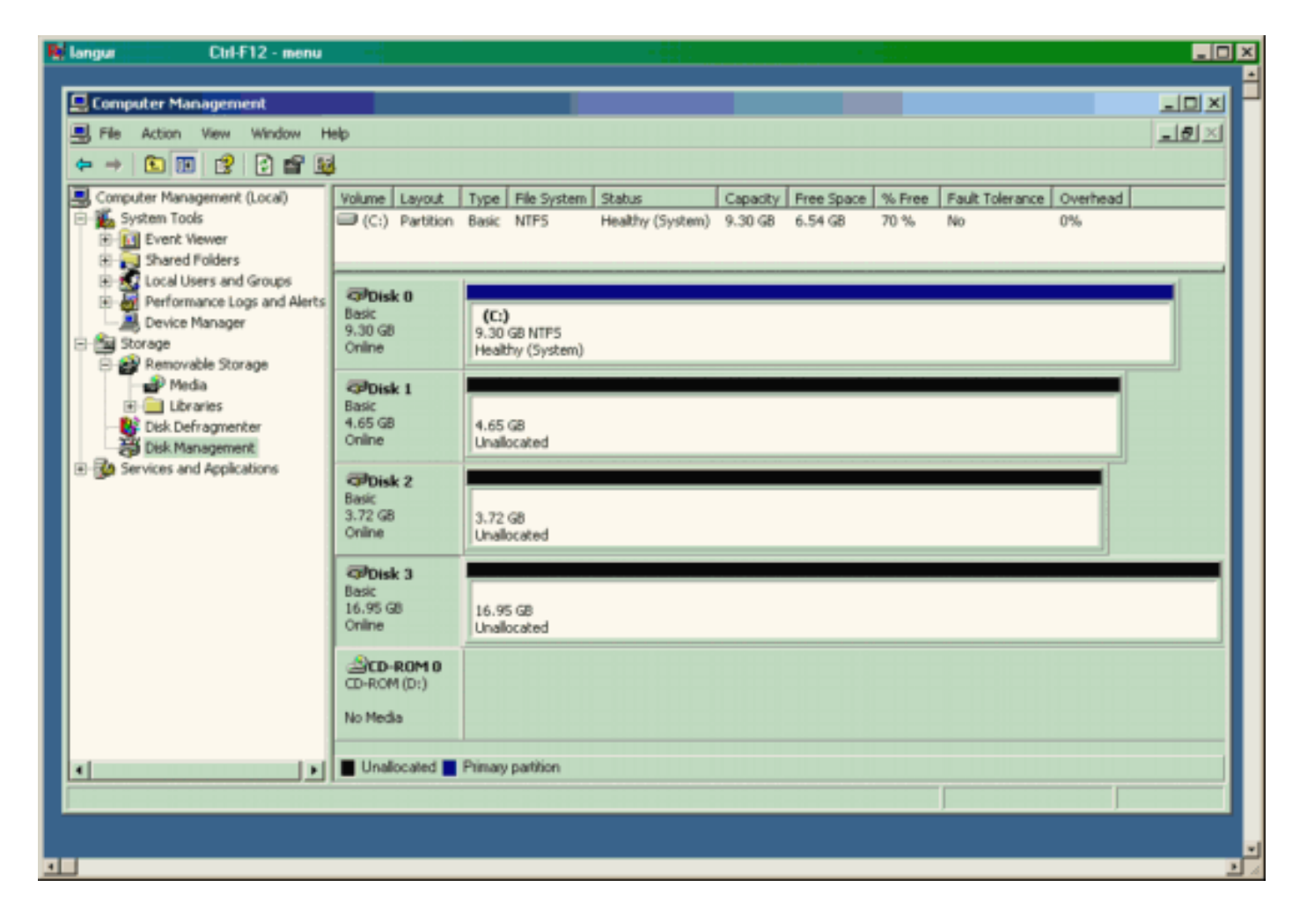

### Canterbury (MDS 9216)からの表示

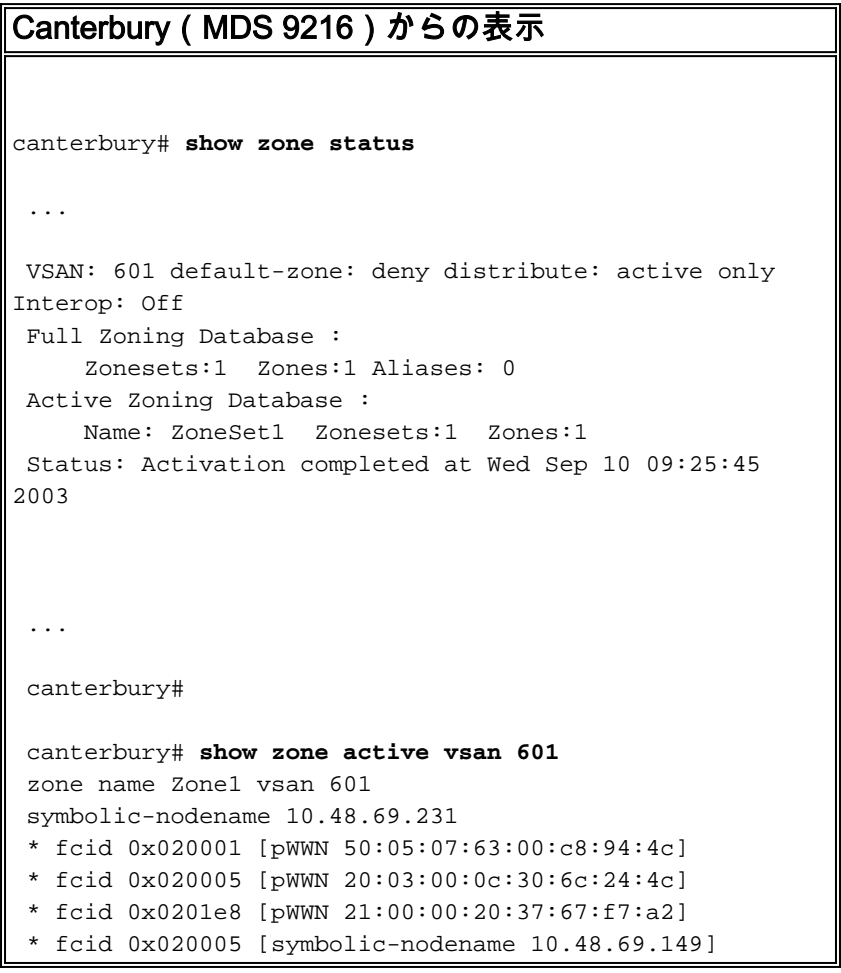

 canterbury# canterbury# **show fcns database vsan 601** VSAN 601: ------------------------------------------------------- ------------------- FCID TYPE  $pWWN$  (VENDOR) FC4-TYPE:FEATURE ------------------------------------------------------- ------------------- 0x020001 N 50:05:07:63:00:c8:94:4c (IBM) scsi-fcp:target fc.. 0x020005 N 20:03:00:0c:30:6c:24:4c (Cisco) scsi-fcp:init isc..w 0x0201e8 NL 21:00:00:20:37:67:f7:a2 (Seagate) scsi-fcp:target Total number of entries = 3 canterbury# canterbury# **show fcns database detail vsan 601** ------------------------ VSAN:601 FCID:0x020001 ----------------------- port-wwn (vendor) :50:05:07:63:00:c8:94:4c (IBM) node-wwn :50:05:07:63:00:c0:94:4c class :2,3 node-ip-addr :0.0.0.0 ipa :ff ff ff ff ff ff ff ff fc4-types:fc4\_features:scsi-fcp:target fcsb2-ch-cu fcsb2-cu-ch symbolic-port-name : symbolic-node-name : port-type :N port-ip-addr :0.0.0.0 fabric-port-wwn :20:03:00:0c:30:6c:24:40 hard-addr :0x000000 ------------------------ VSAN:601 FCID:0x020005 ----------------------- port-wwn (vendor) :20:03:00:0c:30:6c:24:4c (Cisco) port wwn \conserver \end{cases} :21:00:00:0c:30:6c:24:42 class :2,3 node-ip-addr :10.48.69.149 ipa :ff ff ff ff ff ff ff ff fc4-types:fc4\_features:scsi-fcp:init iscsi-gw symbolic-port-name : symbolic-node-name :10.48.69.149 port-type :N port-ip-addr :0.0.0.0 fabric-port-wwn :20:41:00:0c:30:6c:24:40 hard-addr :0x000000 ------------------------ VSAN:601 FCID:0x0201e8 ----------------------- port-wwn (vendor) :21:00:00:20:37:67:f7:a2 (Seagate) node-wwn :20:00:00:20:37:67:f7:a2 class :3 node-ip-addr :0.0.0.0 ipa :ff ff ff ff ff ff ff ff

```
 fc4-types:fc4_features:scsi-fcp:target
 symbolic-port-name :
 symbolic-node-name :
 port-type :NL
 port-ip-addr :0.0.0.0
 fabric-port-wwn :20:04:00:0c:30:6c:24:40
 hard-addr :0x000000
 Total number of entries = 3
 canterbury#
 canterbury# show flogi database vsan 601
  -------------------------------------------------------
 --------------------
 INTERFACE VSAN FCID PORT NAME
NODE NAME
  -------------------------------------------------------
 --------------------
 fc1/3 601 0x020001 50:05:07:63:00:c8:94:4c
50:05:07:63:00:c0:94:4c
 fc1/4 601 0x0201e8 21:00:00:20:37:67:f7:a2
20:00:00:20:37:67:f7:a2
 iscsi2/1 601 0x020005 20:03:00:0c:30:6c:24:4c
21:00:00:0c:30:6c:24:42
 Total number of flogi = 3.
 canterbury#
 canterbury# show vsan membership
...
vsan 601 interfaces:
       fc1/3 fc1/4
...
canterbury#
 canterbury# show iscsi initiator
  ...
 iSCSI Node name is 10.48.69.149
     iSCSI Initiator name: iqn.1987-
05.com.cisco:02.e746244830dd.langur
     iSCSI alias name: LANGUR
     Node WWN is 21:00:00:0c:30:6c:24:42 (dynamic)
     Member of vsans: 601
     Number of Virtual n_ports: 1
     Virtual Port WWN is 20:03:00:0c:30:6c:24:4c
(configured)
       Interface iSCSI 2/1, Portal group tag: 0x80
       VSAN ID 601, FCID 0x020005
```
canterbury#

```
 canterbury# show iscsi initiator detail
  ...
  iSCSI Node name is 10.48.69.149
     iSCSI Initiator name: iqn.1987-
05.com.cisco:02.e746244830dd.langur
      iSCSI alias name: LANGUR
      Node WWN is 21:00:00:0c:30:6c:24:42 (dynamic)
      Member of vsans: 601
      Number of Virtual n_ports: 1
      Virtual Port WWN is 20:03:00:0c:30:6c:24:4c
(configured)
        Interface iSCSI 2/1, Portal group tag is 0x80
        VSAN ID 601, FCID 0x 20005
        2 FC sessions, 2 iSCSI sessions
        iSCSI session details
          Target: shark-c8
            Statistics:
              PDU: Command: 45, Response: 45
              Bytes: TX: 5968, RX: 0
              Number of connection: 1
            TCP parameters
              Local 10.48.69.222:3260, Remote
10.48.69.149:2196
              Path MTU: 1500 bytes
              Retransmission timeout: 300 ms
              Round trip time: Smoothed 219 ms, Variance:
15
              Advertized window: Current: 61 KB, Maximum:
62 KB, Scale: 0
              Peer receive window: Current: 63 KB,
Maximum: 63 KB, Scale: 0
              Congestion window: Current: 11 KB
          Target: san-fc-jbod-1
            Statistics:
              PDU: Command: 26, Response: 26
              Bytes: TX: 3168, RX: 0
              Number of connection: 1
            TCP parameters
              Local 10.48.69.222:3260, Remote
10.48.69.149:3124
              Path MTU: 1500 bytes
              Retransmission timeout: 300 ms
              Round trip time: Smoothed 219 ms, Variance:
15
              Advertized window: Current: 61 KB, Maximum:
62 KB, Scale: 0
              Peer receive window: Current: 63 KB,
Maximum: 63 KB, Scale: 0
              Congestion window: Current: 11 KB
        FCP Session details
          Target FCID: 0x020001 (S_ID of this session:
0x020005)
            pWWN: 50:05:07:63:00:c8:94:4c, nWWN:
50:05:07:63:00:c0:94:4c
            Session state: LOGGED_IN
            1 iSCSI sessions share this FC session
              Target: shark-c8
            Negotiated parameters
              RcvDataFieldSize 2048 our_RcvDataFieldSize
```

```
1392
              MaxBurstSize 0, EMPD: FALSE
              Random Relative Offset: FALSE, Sequence-in-
order: Yes
           Statistics:
              PDU: Command: 0, Response: 45
          Target FCID: 0x0201e8 (S_ID of this session:
0x020005)
            pWWN: 21:00:00:20:37:67:f7:a2, nWWN:
20:00:00:20:37:67:f7:a2
            Session state: LOGGED_IN
            1 iSCSI sessions share this FC session
              Target: san-fc-jbod-1
            Negotiated parameters
              RcvDataFieldSize 1392 our_RcvDataFieldSize
1392
              MaxBurstSize 0, EMPD: FALSE
              Random Relative Offset: FALSE, Sequence-in-
order: Yes
            Statistics:
              PDU: Command: 0, Response: 26
 canterbury# show iscsi initiator iscsi-session detail
  iSCSI Node name is 10.48.69.149
      iSCSI Initiator name: iqn.1987-
05.com.cisco:02.e746244830dd.langur
      iSCSI alias name: LANGUR
      Node WWN is 21:00:00:0c:30:6c:24:42 (dynamic)
      Member of vsans: 601
      Number of Virtual n_ports: 1
      Virtual Port WWN is 20:03:00:0c:30:6c:24:4c
(configured)
        Interface iSCSI 2/1, Portal group tag is 0x80
        VSAN ID 601, FCID 0x 20005
        2 FC sessions, 2 iSCSI sessions
        iSCSI session details
          Target: shark-c8
            Statistics:
              PDU: Command: 45, Response: 45
              Bytes: TX: 5968, RX: 0
              Number of connection: 1
            TCP parameters
              Local 10.48.69.222:3260, Remote
10.48.69.149:2196
              Path MTU: 1500 bytes
              Retransmission timeout: 300 ms
              Round trip time: Smoothed 217 ms, Variance:
14
              Advertized window: Current: 62 KB, Maximum:
62 KB, Scale: 0
              Peer receive window: Current: 63 KB,
Maximum: 63 KB, Scale: 0
              Congestion window: Current: 11 KB
          Target: san-fc-jbod-1
            Statistics:
              PDU: Command: 26, Response: 26
              Bytes: TX: 3168, RX: 0
              Number of connection: 1
            TCP parameters
              Local 10.48.69.222:3260, Remote
10.48.69.149:3124
              Path MTU: 1500 bytes
```

```
 Retransmission timeout: 300 ms
              Round trip time: Smoothed 217 ms, Variance:
14
              Advertized window: Current: 61 KB, Maximum:
62 KB, Scale: 0
              Peer receive window: Current: 63 KB,
Maximum: 63 KB, Scale: 0
              Congestion window: Current: 11 KB
  canterbury#
  canterbury# show iscsi initiator fcp-session detail
  iSCSI Node name is 10.48.69.149
      iSCSI Initiator name: iqn.1987-
05.com.cisco:02.e746244830dd.langur
      iSCSI alias name: LANGUR
      Node WWN is 21:00:00:0c:30:6c:24:42 (dynamic)
      Member of vsans: 601
      Number of Virtual n_ports: 1
      Virtual Port WWN is 20:03:00:0c:30:6c:24:4c
(configured)
        Interface iSCSI 2/1, Portal group tag is 0x80
        VSAN ID 601, FCID 0x 20005
        2 FC sessions, 2 iSCSI sessions
        FCP Session details
          Target FCID: 0x020001 (S_ID of this session:
0x020005)
            pWWN: 50:05:07:63:00:c8:94:4c, nWWN:
50:05:07:63:00:c0:94:4c
            Session state: LOGGED_IN
            1 iSCSI sessions share this FC session
              Target: shark-c8
            Negotiated parameters
              RcvDataFieldSize 2048 our_RcvDataFieldSize
1392
              MaxBurstSize 0, EMPD: FALSE
              Random Relative Offset: FALSE, Sequence-in-
order: Yes
            Statistics:
              PDU: Command: 0, Response: 45
          Target FCID: 0x0201e8 (S_ID of this session:
0x020005)
            pWWN: 21:00:00:20:37:67:f7:a2, nWWN:
20:00:00:20:37:67:f7:a2
            Session state: LOGGED_IN
            1 iSCSI sessions share this FC session
              Target: san-fc-jbod-1
            Negotiated parameters
              RcvDataFieldSize 1392 our_RcvDataFieldSize
1392
              MaxBurstSize 0, EMPD: FALSE
              Random Relative Offset: FALSE, Sequence-in-
order: Yes
            Statistics:
              PDU: Command: 0, Response: 26
```
canterbury#

#### canterbury# **show ips stats tcp interface gigabitethernet 2/1 detail**

```
 TCP Statistics for port GigabitEthernet2/1
      TCP send stats
        241247690 segments, 176414627280 bytes
        239428551 data, 1738205 ack only packets
        42541 control (SYN/FIN/RST), 0 probes, 38280
window updates
        498 segments retransmitted, 526612 bytes
        464 retransmitted while on ethernet send queue,
111295209 packets split
        2505024 delayed acks sent
      TCP receive stats
        34418285 segments, 8983771 data packets in
sequence, 9282604852 bytes in s
  equence
        854523 predicted ack, 6126542 predicted data
        0 bad checksum, 0 multi/broadcast, 0 bad offset
        0 no memory drops, 0 short segments
        1844 duplicate bytes, 77 duplicate packets
        0 partial duplicate bytes, 0 partial duplicate
packets
        123700 out-of-order bytes, 2235 out-of-order
packets
        6 packet after window, 0 bytes after window
        0 packets after close
        28128679 acks, 173967225697 ack bytes, 0 ack
toomuch, 75348 duplicate acks
        0 ack packets left of snd_una, 12 non-4 byte
aligned packets
        18442549 window updates, 0 window probe
        88637 pcb hash miss, 2150 no port, 14 bad SYN, 0
paws drops
      TCP Connection Stats
        26 attempts, 42272 accepts, 42274 established
        42327 closed, 40043 drops, 24 conn drops
        106 drop in retransmit timeout, 152 drop in
keepalive timeout
        0 drop in persist drops, 0 connections drained
      TCP Miscellaneous Stats
        9776335 segments timed, 9780142 rtt updated
        402 retransmit timeout, 457 persist timeout
        69188 keepalive timeout, 69015 keepalive probes
      TCP SACK Stats
        100 recovery episodes, 231520160 data packets,
330107461536 data bytes
        396 data packets retransmitted, 482072 data bytes
retransmitted
        13 connections closed, 46 retransmit timeouts
      TCP SYN Cache Stats
        42281 entries, 42272 connections completed, 3
entries timed out
        0 dropped due to overflow, 6 dropped due to RST
        0 dropped due to ICMP unreach, 0 dropped due to
bucket overflow
        0 abort due to no memory, 43 duplicate SYN, 1833
no-route SYN drop
        0 hash collisions, 0 retransmitted
      TCP Active Connections
       Local Address Remote Address State
Send-Q Recv-Q
```

```
 10.48.69.222:3260 10.48.69.149:1026
ESTABLISH 0 0
       10.48.69.222:3260 10.48.69.149:2196
ESTABLISH 0 0
      10.48.69.222:3260 10.48.69.149:3124
ESTABLISH 0 0
     0.0.0.0:3260 0.0.0.0:0
LISTEN 0 0
 canterbury#
 canterbury# show iscsi virtual-target configured
  target: shark-c8
   * Port WWN 50:05:07:63:00:c8:94:4c
!--- The asterisk (*) in front of the pWWN means !---
that you have both discovery and target sessions. If !--
- you do not see this, it means that only a discovery !-
-- session exists. Configured node No. of advertised
interface: 1 GigabitEthernet 2/1 No. of initiators
permitted: 2 initiator 10.48.69.231/32 is permitted
initiator 10.48.69.149/32 is permitted all initiator
permit is disabled target: san-fc-jbod-1 * Port WWN
21:00:00:20:37:67:f7:a2 Configured node No. of
advertised interface: 1 GigabitEthernet 2/1 No. of
initiators permitted: 2 initiator 10.48.69.232/32 is
permitted initiator 10.48.69.149/32 is permitted all
initiator permit is disabled canterbury# canterbury#
show iscsi initiator configured
  ...
  iSCSI Node name is 10.48.69.149
    Member of vsans: 601
    No. of pWWN: 1
      Port WWN is 20:03:00:0c:30:6c:24:4c
  canterbury#
  canterbury# show ips arp interface gigabitethernet 2/1
 Protocol Address Age (min) Hardware Addr
Type Interface
  Internet 10.48.69.149 3 0008.e21e.c7bc
ARPA GigabitEthernet2/1
 Internet 10.48.69.200 0 0008.e21e.c7bc
ARPA GigabitEthernet2/1
 Internet 10.48.69.201 4 0202.3d30.45c9
ARPA GigabitEthernet2/1
 Internet 10.48.69.206 9 0005.9ba6.95ff
ARPA GigabitEthernet2/1
 Internet 10.48.69.209 6 0009.7c60.561f
ARPA GigabitEthernet2/1
 Internet 10.48.69.229 4 0800.209e.edab
ARPA GigabitEthernet2/1
 Internet 10.48.69.233 0 0010.4200.7d5b
ARPA GigabitEthernet2/1
 Internet 10.48.69.235 0 0800.20b6.6559
ARPA GigabitEthernet2/1
 Internet 10.48.69.238 4 0030.6e1b.6f51
```

```
ARPA GigabitEthernet2/1
 Internet 10.48.69.239 1 0030.6e1c.a00b
ARPA GigabitEthernet2/1
 Internet 10.48.69.248 7 0202.3d30.45f8
ARPA GigabitEthernet2/1
 Internet 10.48.69.252 1 0202.3d30.45fc
ARPA GigabitEthernet2/1
 Internet 10.10.2.28 0 0202.3d0a.021c
ARPA GigabitEthernet2/1
 canterbury#
 canterbury# show scsi-target devices vsan 601
  -------------------------------------------------------
 -------------------------
 VSAN FCID pWWN VENDOR
MODEL REV
  -------------------------------------------------------
 -------------------------
 601 0x020001 50:05:07:63:00:c8:94:4c IBM
2105F20 .114
 601 0x0201e8 21:00:00:20:37:67:f7:a2 SEAGATE
ST318203FC 0004
 canterbury#
 canterbury# show int iscsi 2/1
 iscsi2/1 is up
     Hardware is GigabitEthernet
     Port WWN is 20:41:00:0c:30:6c:24:40
     Admin port mode is ISCSI
     Port mode is ISCSI
     Speed is 1 Gbps
     iSCSI initiator is identified by name
     Number of iSCSI session: 3, Number of TCP
connection: 3
     Configured TCP parameters
         Local Port is 3260
         PMTU discover is enabled, reset timeout is 3600
sec
         Keepalive-timeout is 60 sec
         Minimum-retransmit-time is 300 ms
         Max-retransmissions 4
         Sack is enabled
         Maximum allowed bandwidth is 500000 kbps
         Minimum available bandwidth is 500000 kbps
         Estimated round trip time is 10000 usec
     5 minutes input rate 16 bits/sec, 2 bytes/sec, 0
frames/sec
     5 minutes output rate 16 bits/sec, 2 bytes/sec, 0
frames/sec
     iSCSI statistics
       Input 76856 packets, 8696216 bytes
         Command 13139 pdus, Data-out 85 pdus, 84292
bytes
       Output 89876 packets, 6629892 bytes
        Response 13132 pdus (with sense 16), R2T 25
pdus
        Data-in 13072 pdus, 2125736 bytes
```

```
 canterbury#
  canterbury# show iscsi stats iscsi 2/1
  iscsi2/1
      5 minutes input rate 8 bits/sec, 1 bytes/sec, 0
frames/sec
      5 minutes output rate 8 bits/sec, 1 bytes/sec, 0
frames/sec
      iSCSI statistics
        76857 packets input, 8696264 bytes
          Command 13139 pdus, Data-out 85 pdus, 84292
bytes, 0 fragments
        output 89877 packets, 6629940 bytes
          Response 13132 pdus (with sense 16), R2T 25
pdus
          Data-in 13072 pdus, 2125736 bytes
  canterbury#
  canterbury# show interface gigabitethernet 2/1
  GigabitEthernet2/1 is up
      Hardware is GigabitEthernet, address is
0005.3000.ade6
     Internet address is 10.48.69.222/26
      MTU 1500 bytes
      Port mode is IPS
      Speed is 1 Gbps
      Beacon is turned off
      Auto-Negotiation is turned on
      iSCSI authentication: NONE
      5 minutes input rate 464 bits/sec, 58 bytes/sec, 0
frames/sec
      5 minutes output rate 64 bits/sec, 8 bytes/sec, 0
frames/sec
      30544982 packets input, 9266250283 bytes
        29435 multicast frames, 0 compressed
        0 input errors, 0 frame, 0 overrun 0 fifo
      233947842 packets output, 179379369852 bytes, 0
underruns
        0 output errors, 0 collisions, 0 fifo
        0 carrier errors
  canterbury#
  canterbury# show ip route
  Codes: C - connected, S - static
  Gateway of last resort is 10.48.69.129
  S 10.48.69.149, gigabitethernet2-1
  C 6.6.6.0/30 is directly connected, gigabitethernet2-6
  C 5.5.5.0/30 is directly connected, gigabitethernet2-5
  C 10.48.69.192/26 is directly connected,
gigabitethernet2-1
  C 10.48.69.128/26 is directly connected, mgmt0
```

```
 canterbury#
 canterbury# show ips ip route interface gigabitethernet
2/1
 Codes: C - connected, S - static
 No default gateway
 S 10.48.69.149/32 via 0.0.0.0, GigabitEthernet2/1
 C 10.48.69.192/26 is directly connected,
GigabitEthernet2/1
 canterbury#
```
### Fabric Manager および Device Manager の表示

ここでは、MDS Fabric Manager 1.1(2) および Device Manager 1.1.(2) からの画面キャプチャを 提供します。

### Fabric Manager のトポロジ ダイアグラム

次のスクリーン キャプチャは、Fabric Manager のトポロジ ダイアグラムです。

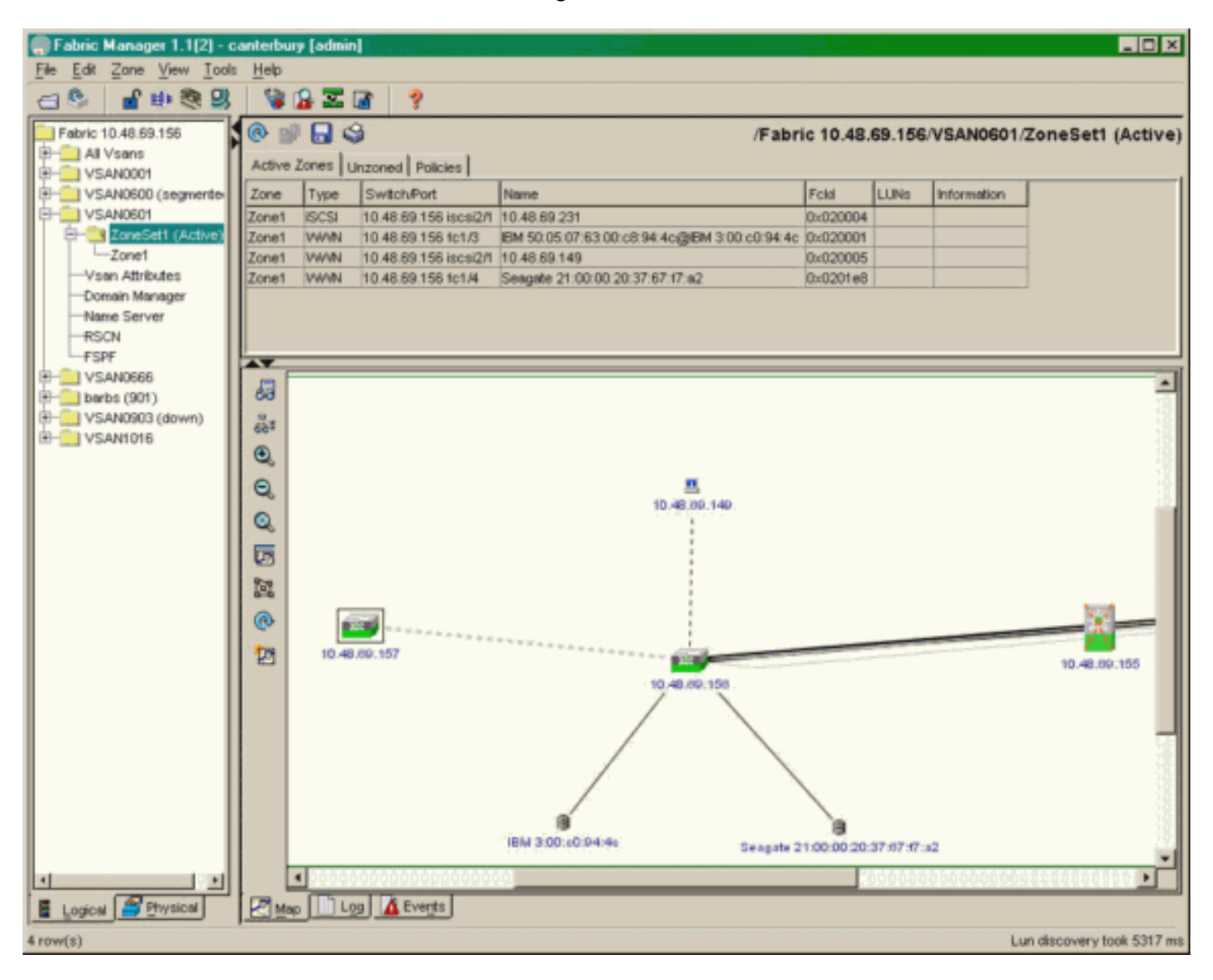

pWWN、LUN ID、および LUN の容量を表示するには、Device Manager で [FC-LUNs] を選択し ます。

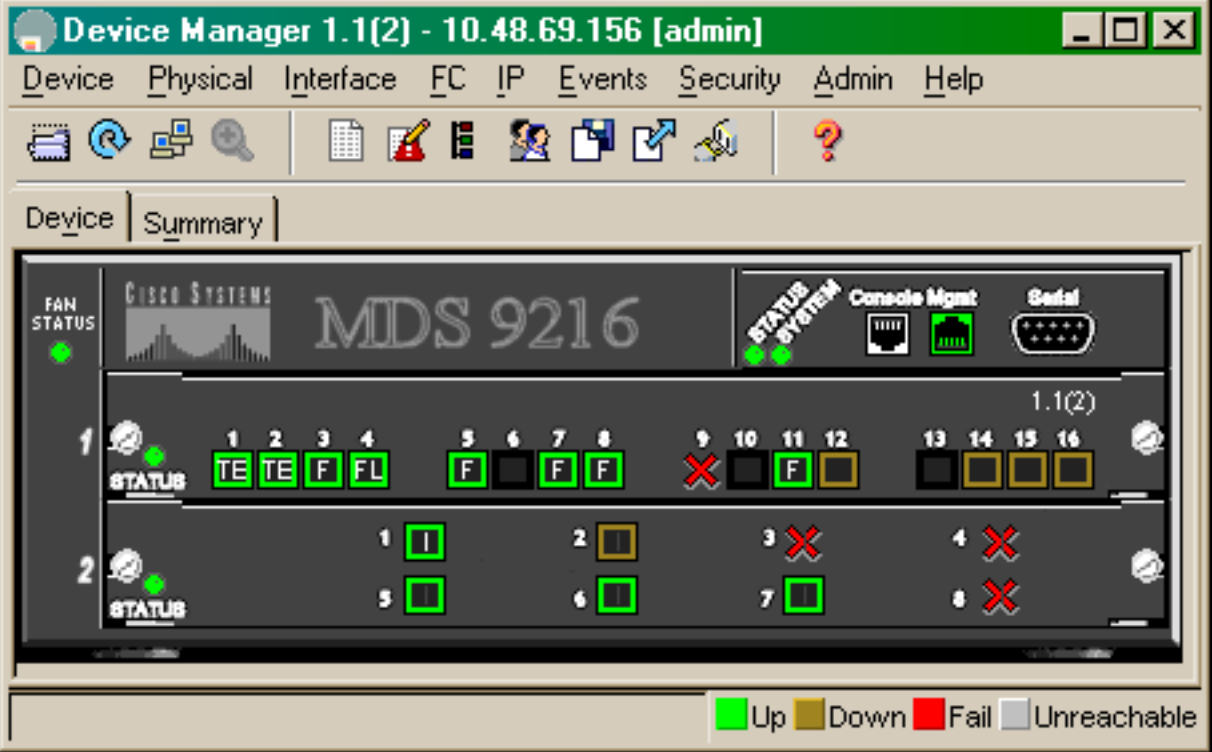

 $\begin{tabular}{|c|c|c|c|} \hline \textbf{Discover} & \textbf{I~args} & \textbf{LUNs} \\ \hline \end{tabular}$ 

 $B = 1$ 

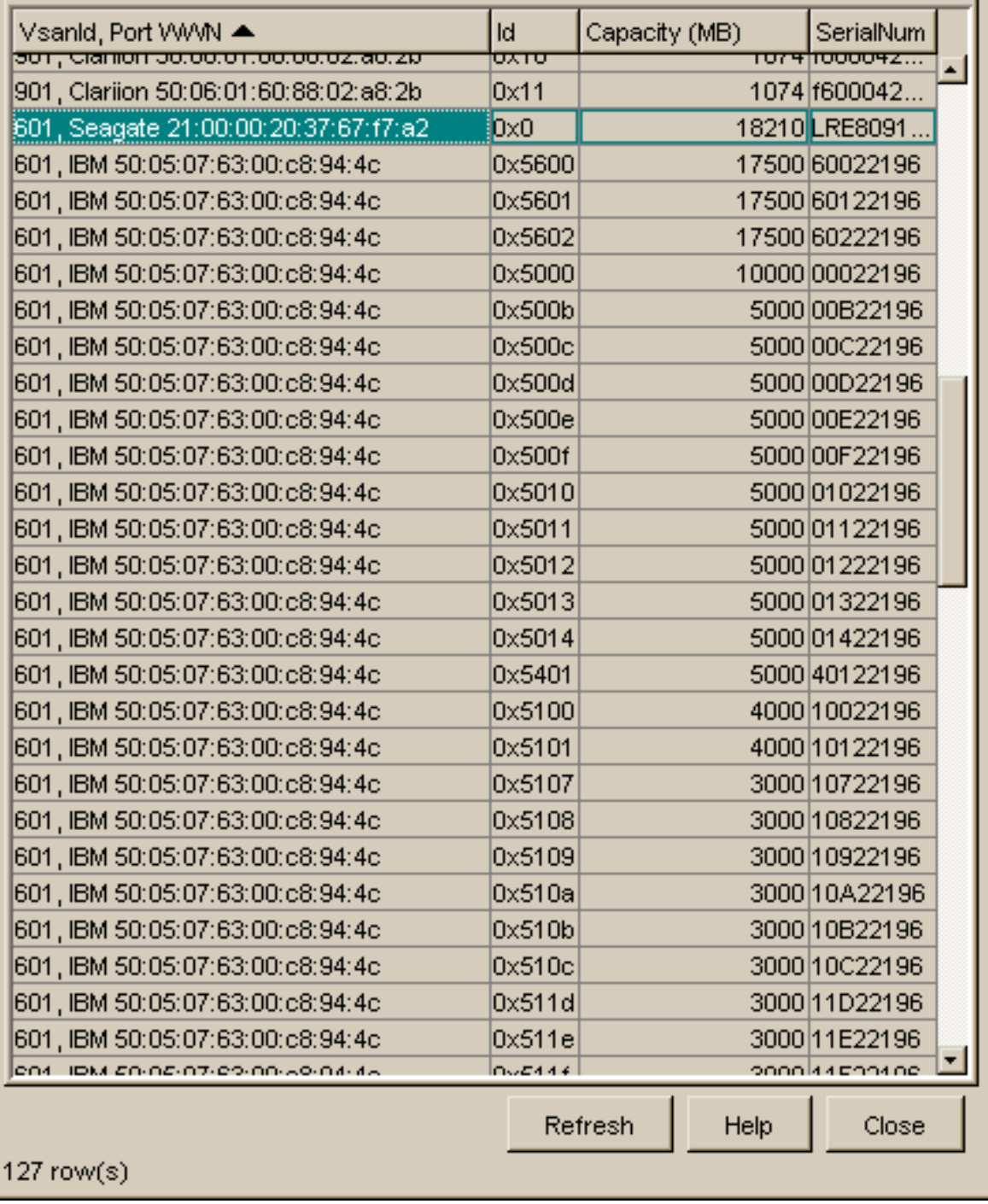

iSCSI セッションを表示するには、Device Manager で [IP-iSCSI] を選択します。

 $\overline{\mathbf{x}}$ 

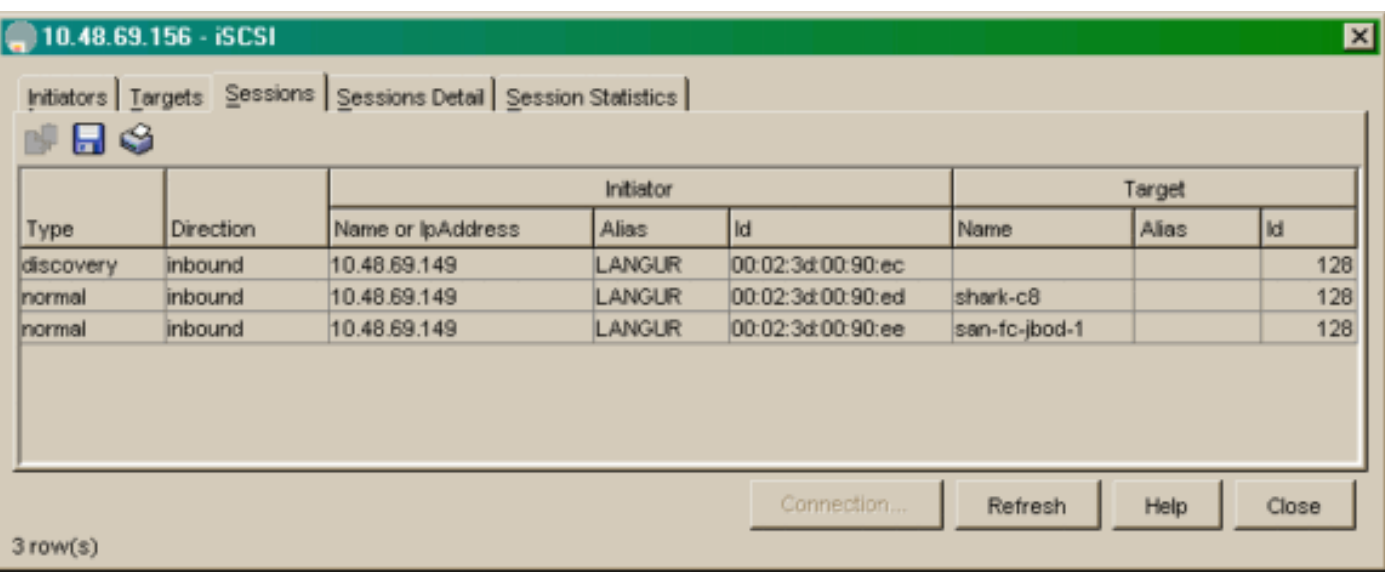

## <span id="page-22-0"></span>関連情報

- Cisco iSCSI ソフトウェア ダウンロード (登録ユーザ専用)
- [Windows 2000 用 iSCSI ドライバに関する FAQ](//www.cisco.com/en/US/products/hw/ps4159/ps2160/products_qanda_item09186a00801143ca.shtml?referring_site=bodynav)
- <u>[iSCSI ドライバ:Microsoft Windows 用 Cisco iSCSI ドライバのリリース ノート、ドライバ](//www.cisco.com/en/US/docs/storage/iscsi_drivers/mswin2000/release/notes/rnw2k312.html?referring_site=bodynav)</u> [リリース 3.1.2](//www.cisco.com/en/US/docs/storage/iscsi_drivers/mswin2000/release/notes/rnw2k312.html?referring_site=bodynav)
- [Windows 2000 用 iSCSI ドライバのトラブルシューティング](//www.cisco.com/en/US/products/hw/ps4159/ps2160/products_tech_note09186a00801473ac.shtml?referring_site=bodynav)
- [テクニカルサポート Cisco Systems](//www.cisco.com/cisco/web/support/index.html?referring_site=bodynav)